# **Werken met lagen en masker in foto's**

## **Groengrasveld en blauwelucht verbeteren**

- Open het bestand "kasteel" in Gimp

## **Alfakanaal toevoegen**

- klik met rechtermuisknop op de laag "Achtergrond" of "kasteel"
	- kies Alfakanaal toevoegen

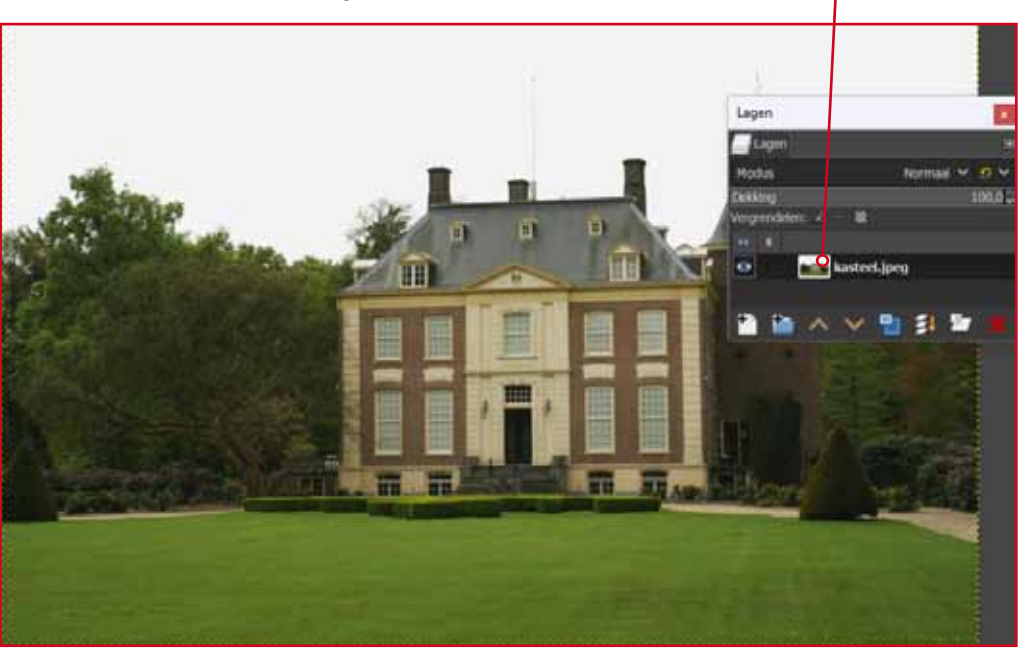

**Wat gaan we verder doen?** We gaan het kasteel oppeppen (contrast) We plaatsen een verlooptint in de lucht *(blauw naar wit)* We gaan het gras op de voorgrond oplichten We werken veel met Lagen en Maskers

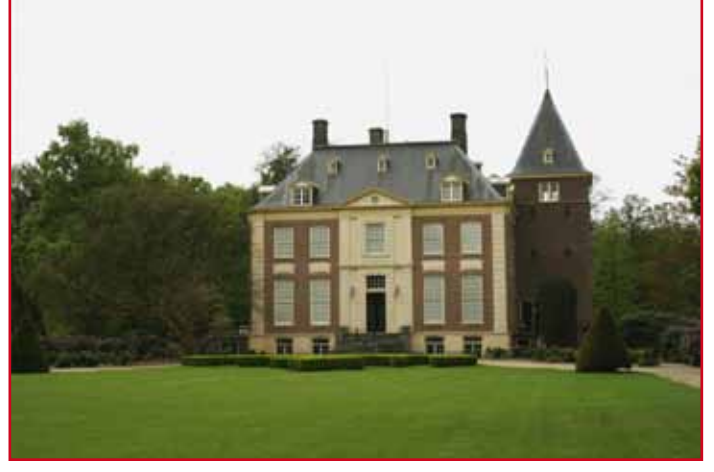

Lager

e Taan

otte langbegrenzing Laag naar afbe

*Originele foto Aanpassingen in Gimp*

#### **Het kasteel oppeppen**

- maak een kopie (dupliceren) van de laag
- geef de lagen een passende naam

## **Een masker toevoegen**

- klik op masker toevoegen
- kies voor wit (voledig ondoorzichtig)
- kies Toevogen

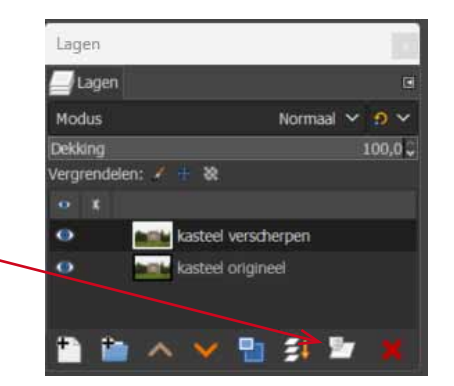

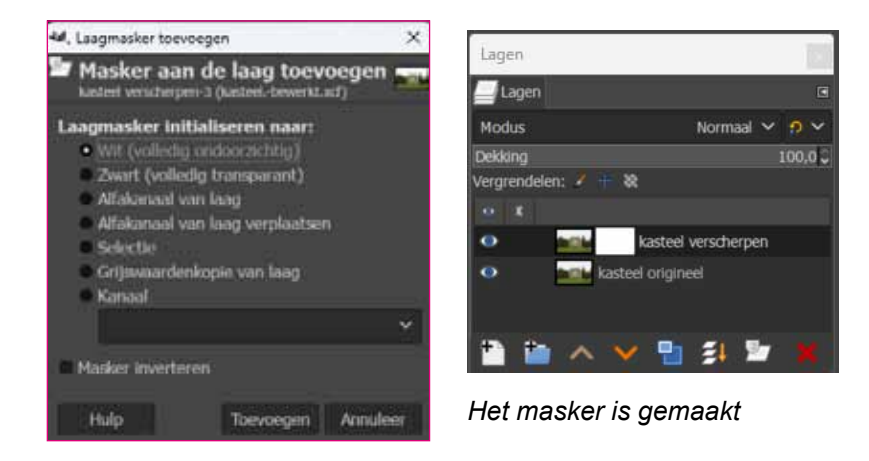

# **We gaan het kasteel oppepen door het contrast te vergroten**

#### Hoe?

- kies Kleuren in de menubalk
- kies Niveaus..
- verplaats het zwarte driehoekje iets naar rechts
- verplaats het witte driehoekje iets naar links

#### **Resultaat**

Het effect wordt toegepast op de gehele foto

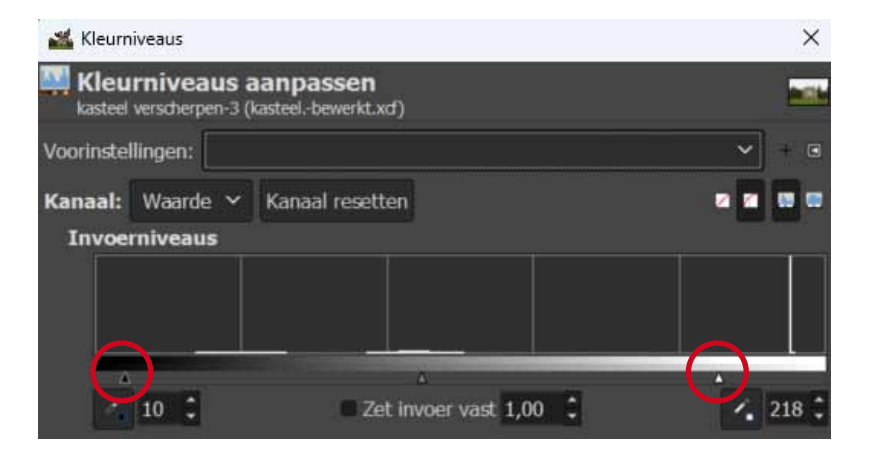

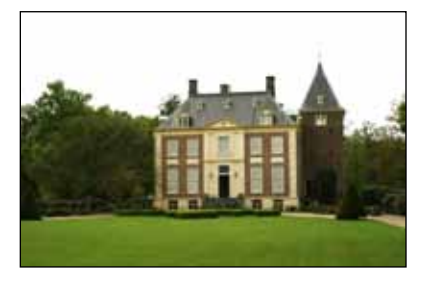

*effect op de hele foto*

#### **Het effect alleen op het kasteel toepassen**

- kies het penseel in de toolbox
- zorg dat de voorgrondkleur zwart is

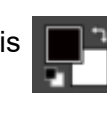

Penseel

- schilder in alle delen om het kasteel In het masker worden deze delen zwart

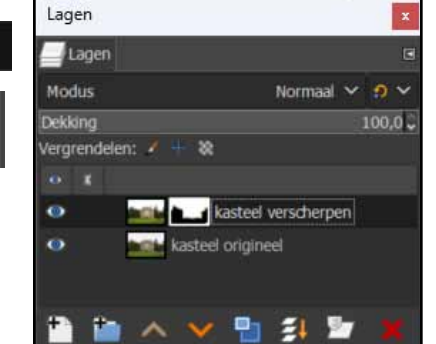

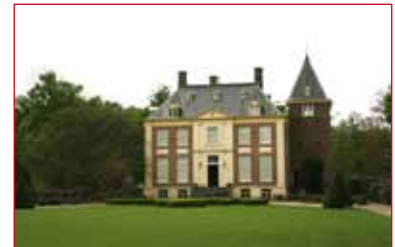

*effect alleen op het kasteel kijk maar naar het gras!*

# **Een verlooptint in de lucht**

- selecteer de witte lucht met de toverstaf

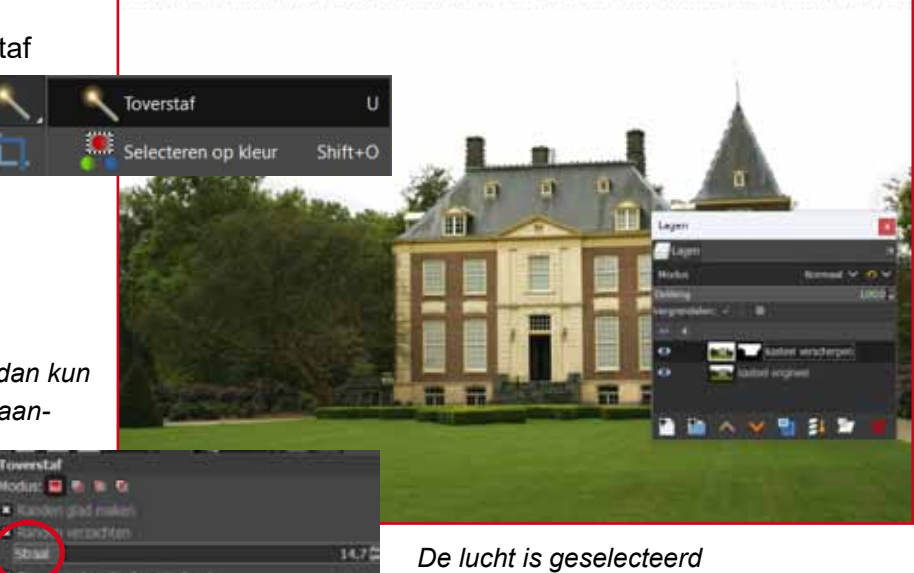

*Als de dekking niet helemaal naar wens is dan kun je bij de gereedschapsopties evt. de straal aanpassen*

# **Kopieren en plakken**

- kies Bewerken in de menubalk
	- kies kopieren
- kies Bewerken in de menubalk
	- kies plakken als
		- nieuwe laag
- hernoem de laag in lucht

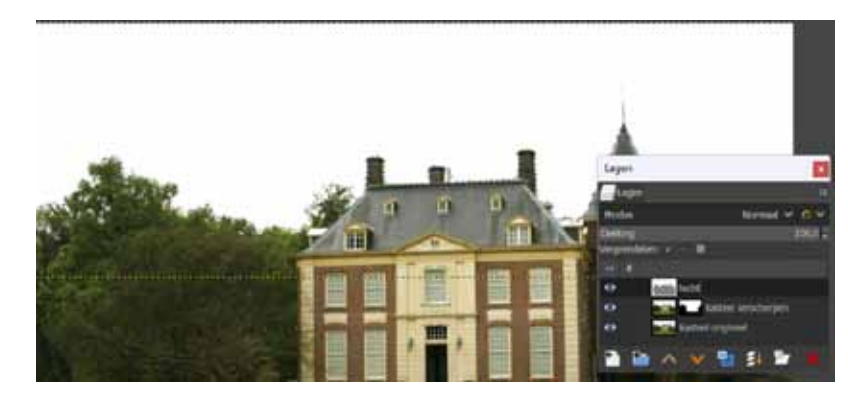

*De lucht is geplakt als nieuwe laag | gen lucht genoemd*

## **Resultaat in de laag lucht**

Als je de andere twee lagen even uitzet (oogje weg klikken) dan zie je het resultaat.

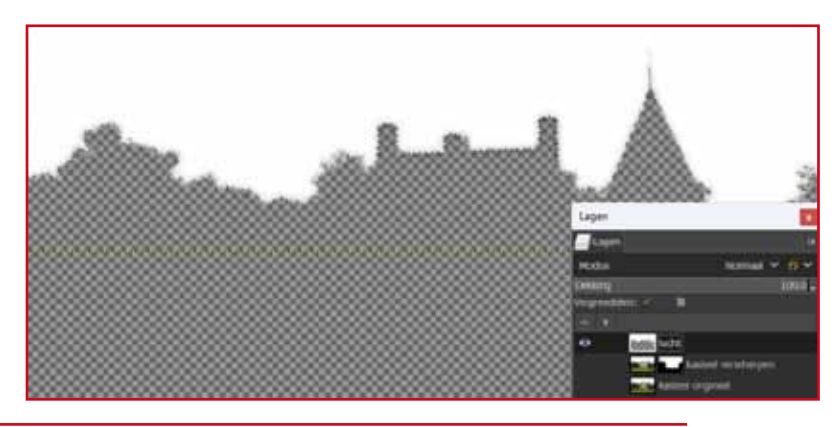

## **de verlooptint maken**

Ga evt. naar de online colorpicker https://imagecolorpicker.com/nl

- maak van je voorgrondkleur een mooie blauwe tint

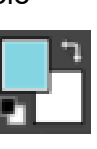

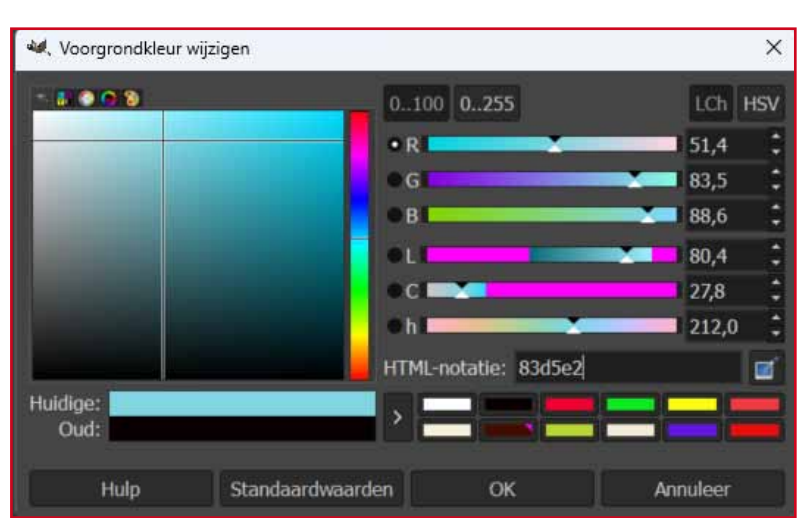

## **We plaatsen een verlooptint in de lucht**

(blauw naar wit)

- Kies het Kleurverlopen gereedschap.
- Klik op de laag lucht.
- Zorg dat de lucht is geselecteerd (toverstaf)
- Maak een trekbeweging van boven naar beneden.

#### *Opmerking:*

*Natuurlijk kun je ook een volle tint als wolken gebruiken. In datgeval kun je het emmertje gebruiken*

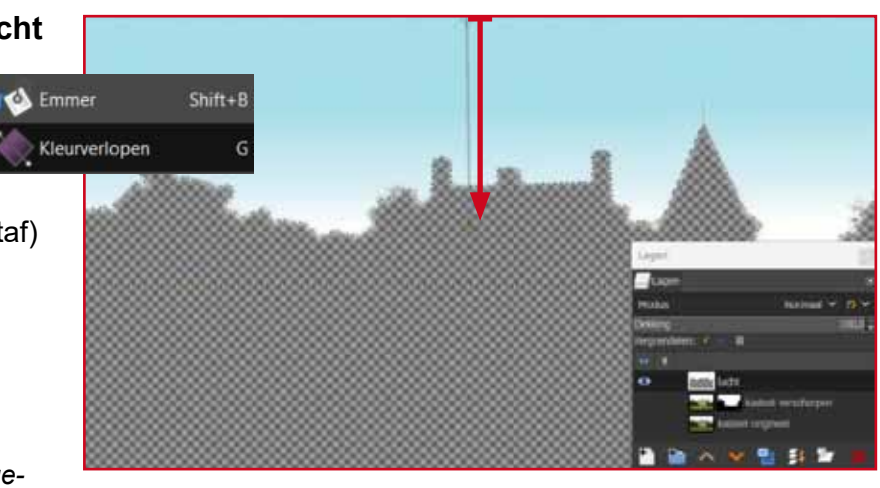

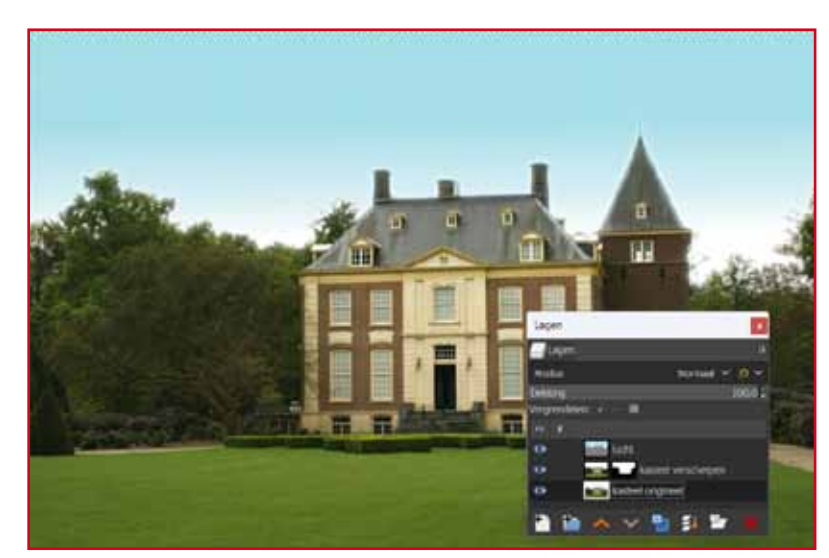

Resultaat tot nu toe

## **Het gras op de voorgrond oplichten**

- Maak een kopie van de originele laag Klik met de rechtermuisknop op de laag kies laag dupliceren.
- Noem de laag Gras

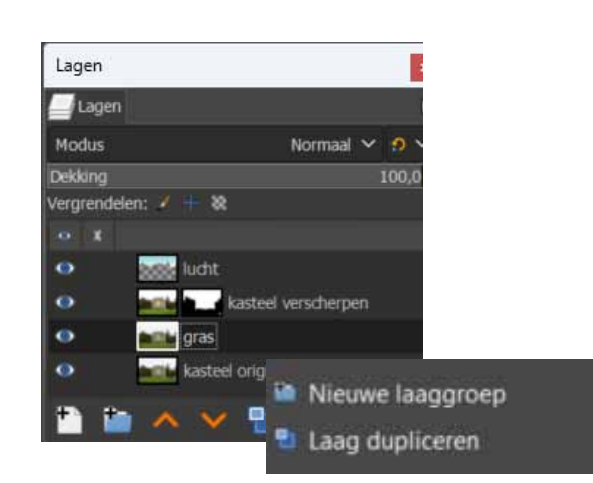

#### **Een masker toevoegen**

*We gaan nog een masker toevoegen* - Klik op masker toevoegen

- Kies voor Wit (volledig ondoorzichtig)
	- Klik op Toevoegen

#### *Opmerking:*

*Je ziet ook andere maskers staan. We kunnen het meeste doen met Wit. Dus voorlopig werken we alleen met het witte masker*

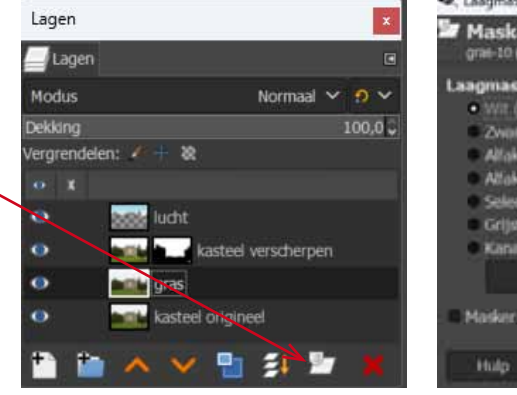

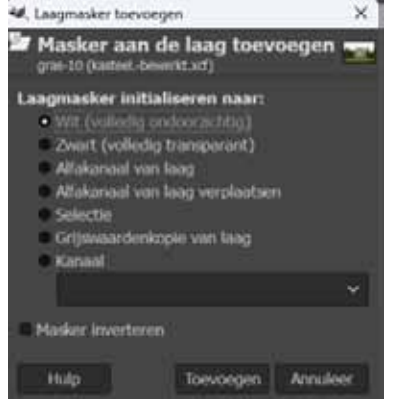

16

#### **Gras verbeteren vervolg**

- Maak nog een kopie van de originele laag
- Noem deze "gras verbetere"

Je hebt nu 5 lagen aangemaakt

#### **Het gras masker bewerken**

- Klik in het grasmasker

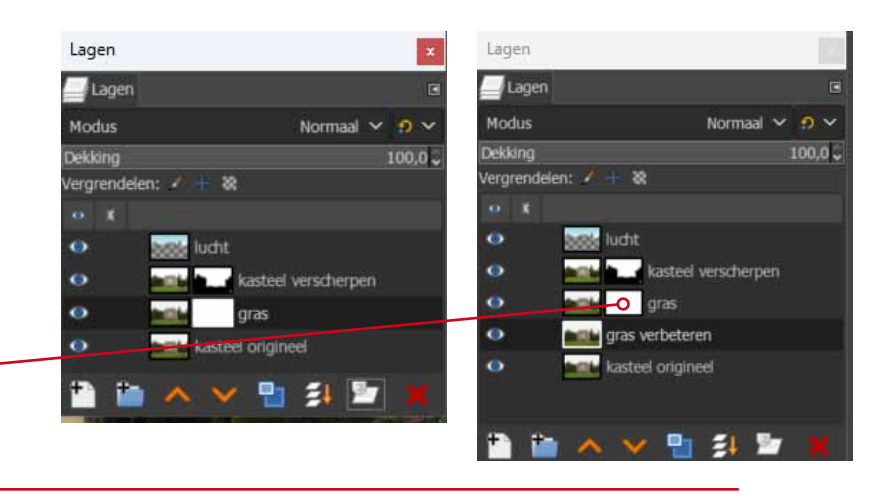

## **Een verloop in het masker maken**

*Je hebt al kennis gemaakt met het 'kleurverloop' gereedschap. Nu gaan we het gebruiken om een masker te maken.*

- klik op het Kleurverlopen gereedschap
- Verander de blauwe kleur van de lucht weer in zwart
- 

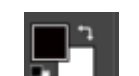

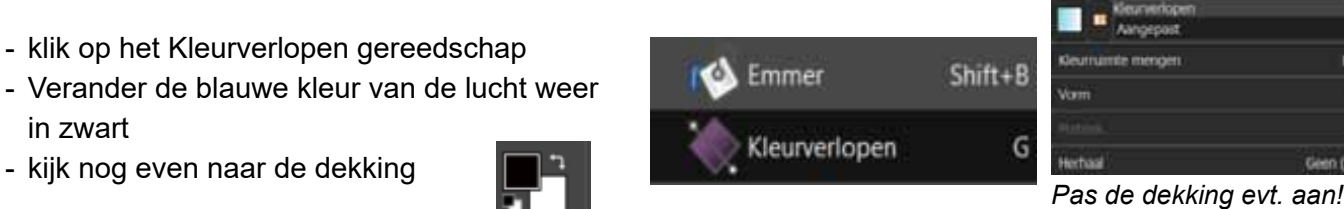

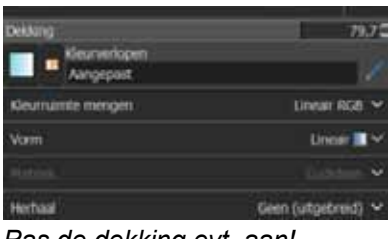

- klik in het masker
- maak een beweging van onderen tot aan het gebouw
- geef een enter

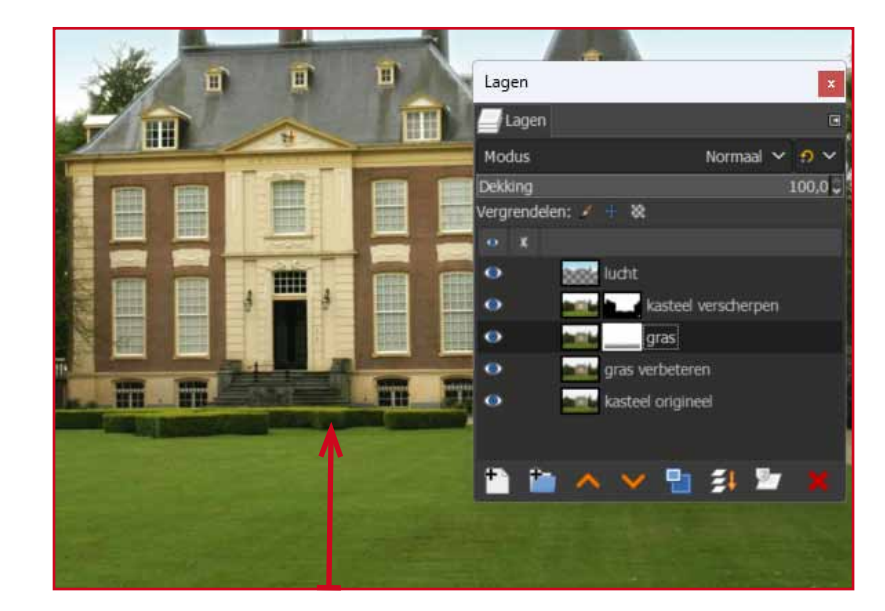

#### *Resultaat*

Als je de onderste twee lagen uitzet (oogje weg klikken) Kun je zien dat het gras van onderen transparant is geworden. We kunnen hier dus door de laag kijken

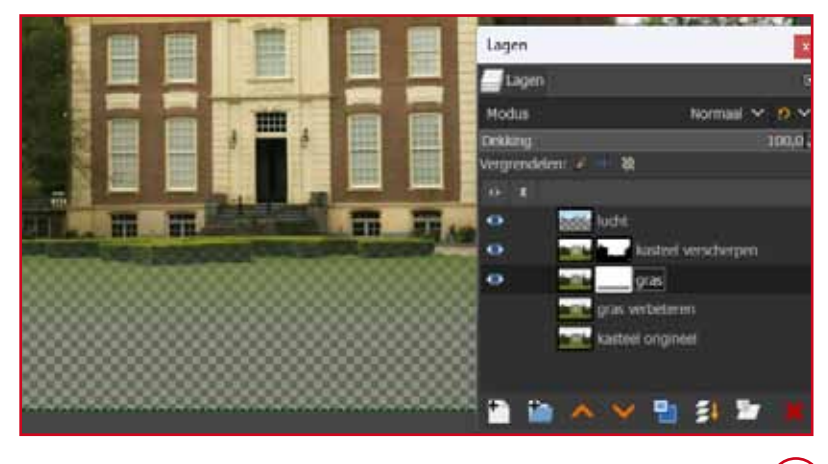

17

#### **De groene tinten aanpassen (het gras)**

- klik op de laag Gras verbeteren

#### **Niveaus aanpassen**

- kies kleuren in de menubalk
	- kies Niveaus

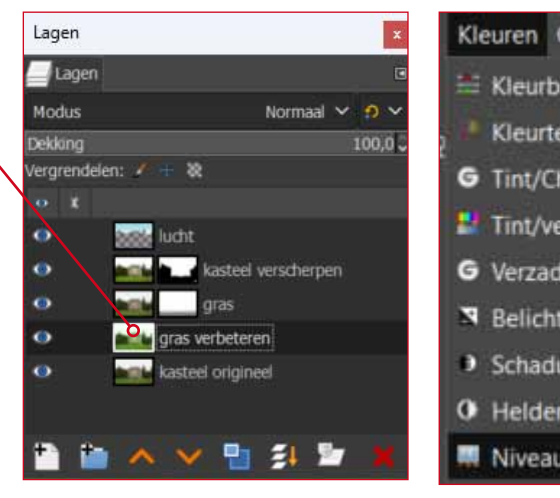

*Werk in de juiste laag Niveaus aanpassen*

Kleuren Gereedschap Filters Ve E Kleurbalans... Kleurtemperatuur... **G** Tint/Chroma... Tint/verzadiging... G Verzadiging... N Belichting... > Schaduwen/hoge lichten... O Helderheid/contrast... **M** Niveaus...

## **Kleurniveaus aanpassen**

We gaan het gras heldere maken

- verplaats het witte driehoek naar links

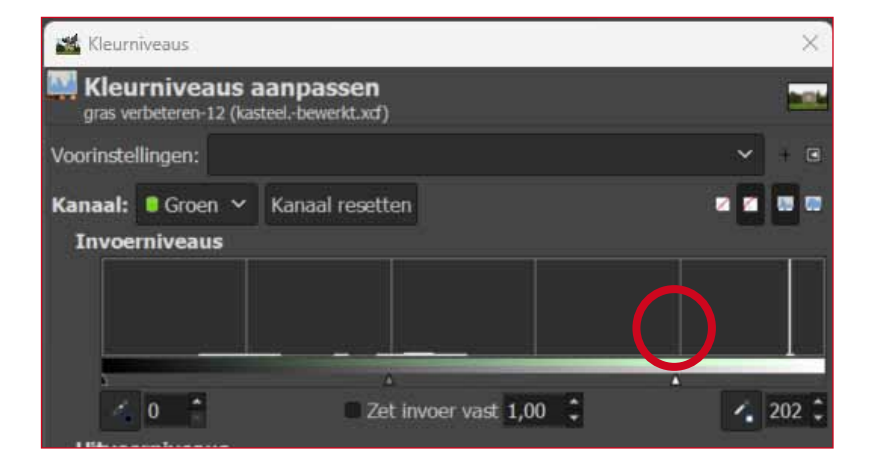

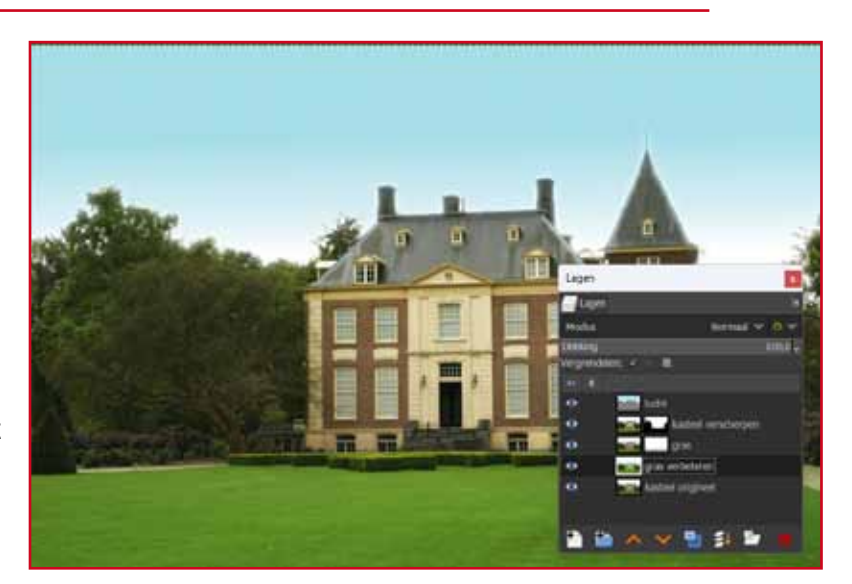

**Resultaat** Het gras is een stuk heldere geworden

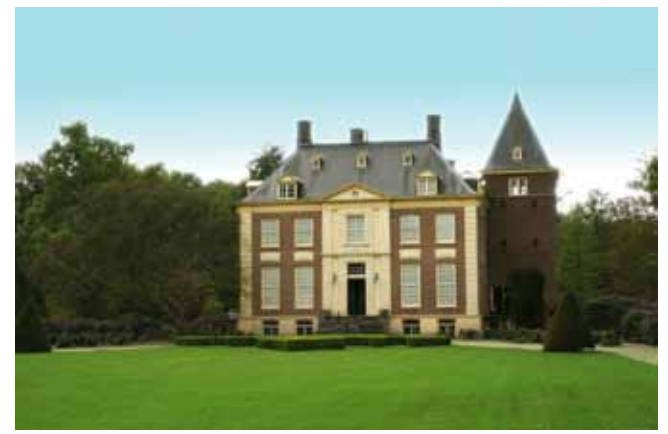